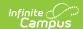

## **Students with Submitted Applications**

Last Modified on 10/21/2024 8:21 am CD7

Online Registration Workflow | Report Editor | Report Example

This documentation applies to both versions of Online Registration.

Tool Search: Students with Submitted Applications

The Students with Submitted Applications report lists existing students who have completed their online registration applications and have an enrollment record in the selected school year.

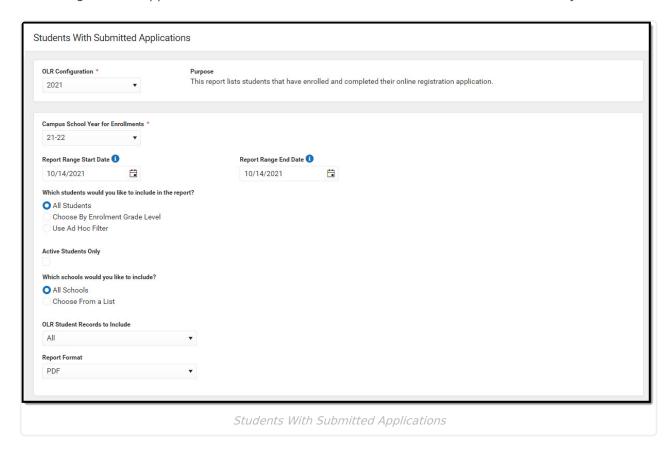

## **Online Registration Workflow**

▶ Click here to expand...

This article is for Campus Online Registration (OLR) and Campus Online Registration-Prime (OLR Prime).

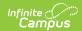

| Step |                                                                                                    | Campus Location                                                                     | OLR | OLR<br>Prime |  |  |
|------|----------------------------------------------------------------------------------------------------|-------------------------------------------------------------------------------------|-----|--------------|--|--|
| Cal  | Calendar and Enrollment Management                                                                                                    |                                                                                     |     |              |  |  |
| 1    | Create calendars for the next school year                                                                                               | System Administration > Calendar > Calendar Wizard                                  | Х   | X            |  |  |
| 2    | Roll enrollments forward for the next school year.                                                                                      | System Administration > Student > Enrollment Roll Forward                           | X   | X            |  |  |
| 3    | Review the grade levels associated with each calendar, and if desired, mark the Exclude from Online Registration Calculations checkbox. | System Administration > Calendar > Calendar > Grade Levels                          | X   | X            |  |  |
| Onl  | ine Registration Setup                                                                                                    |                                                                                     |     |              |  |  |
| 4    | Add Languages.                                                                                                    | System Administration > Data Utilities > Multi- Language Editor > Language Groups   | X   | X            |  |  |
| 5    | Enter language translations that display on Online Registration panels.                                                                 | System Administration > Data Utilities > Multi- Language Editor > OLR Literals Bank | X   | X            |  |  |
| 6    | Enter language translations that display on Online Registration panels in the dropdown lists.                                           | System Administration > Data Utilities > Multi- Language Editor > OLR Lists Bank    | X   | X            |  |  |
| 7    | Create letters to send to parents announcing acceptance or denial based on their applications.                                          | Ad hoc Reporting > Letter Designer                                                  | Х   | X            |  |  |
| 8    | Create approval/denial statuses.                                                                                                    | Census > Online<br>Registration > OLR Status                                        | Х   | X            |  |  |
| 9    | Enter OLR setup information for online registration.                                                                                    | Census > Online Registration > OLR Set Up > OLR Set Up                              | Х   | X            |  |  |
| 10   | Enable the Online Registration Portal outline link for the active date range on the OLR Setup.                                          | System Administration > Custom > Custom Tab                                         | X   | X            |  |  |
| 11   | Select OLR System Settings.                                                                                                    | Census > Online Registration > OLR Set Up > OLR System Settings                     | Х   | X            |  |  |

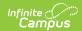

| Step                                                                                                    |                                                                                                    | <b>Campus Location</b>                                                    | OLR | OLR<br>Prime |
|----------------------------------------------------------------------------------------------------|----------------------------------------------------------------------------------------------------|---------------------------------------------------------------------------|-----|--------------|
| 12                                                                                                    | Enter registration dates for each school.                                                           | Census > Online Registration > OLR Set Up > Registration Window by School |     | Х            |
| 13                                                                                                    | Set Document Upload Options.                                                                        | Census > Online Registration > OLR Set Up > Document Upload               |     | Х            |
| 14                                                                                                    | Modify fields that appear on pleats using the OLR Builder. (OLR version has limited functionality.) | Census > Online Registration > OLR Set Up > OLR Builder                   | Х   | Х            |
| 15                                                                                                    | Create Notifications.                                                                               | Census > Online Registration > OLR Setup > OLR Notification Editor        |     | Х            |
| 16                                                                                                    | Reference the OLR Information Center to view links to OLR tools.                                    | Census > Online Registration > OLR Setup > OLR Information Center         | Х   | Х            |
| 17                                                                                                    | Create application queues.                                                                          | Census > Online Registration > OLR Queue Setup                            |     | Х            |
| 18                                                                                                    | Modify application queues.                                                                          | Census > Online Registration > OLR Queue Applications                     |     | Х            |
| 19                                                                                                    | Review the Configuration List Editor to verify the appropriate options are in the dropdown lists.   | Census > Online Registration > OLR Setup > OLR Configuration List Editor  | Х   | Х            |
| Student Application Entry  These articles are intended for the parents/guardians entering the registration information. All articles can be saved as a PDF and given to the parent, or made available on the district website. See the Enter Applications article for information on accessing OLR and other important information. |                                                                                                    |                                                                           |     |              |
| 20                                                                                                    | Enter Household Information.                                                                        | Portal > Online Registration > Household                                  | Х   | X            |
| 21                                                                                                    | Enter Parent/Guardian Information.                                                                  | Portal > Online Registration > Parent/Guardian                            | Х   | Х            |
| 22                                                                                                    | Enter Emergency Contact Information.                                                                | Portal > Online Registration                                              | Х   | Х            |

> Emergency Contact

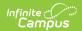

| Step |                                                                                                    | Campus Location                                                                                                  | OLR | OLR<br>Prime |
|------|----------------------------------------------------------------------------------------------------|----------------------------------------------------------------------------------------------------|-----|--------------|
| 23   | Enter Other Household Children.                                                                                                    | Portal > Online Registration<br>> Other Household (non-<br>enrolled children)                                    | Х   | Х            |
| 24   | Enter Student Information.                                                                                                    | Portal > Online Registration > Student                                                                           | Х   | Х            |
| 25   | Review and complete student registration.                                                                                                    | Portal > Online Registration > Completed                                                                         | Х   | Х            |
| Pro  | cess and Analyze Applications                                                                                                    |                                                                                                    |     |              |
| 26   | View applications that have been submitted by year or school and by status.                                                                                         | Census > Online Registration > OLR Dashboard                                                                     | X   | Х            |
| 27   | Search for applications by status and begin review and approval of them.  • Staff Processing  • Student Processing  • Health Staff Processing  • Parent Information | Census > Online Registration > Staff Processing, Student Processing, Health Staff Processing, Parent Information | X   | X            |
| 28   | Run the Audit Reports and Summary Reports.                                                                                                    | Census > Online Registration > Audit Reports Census > Reports > Online Registration Summary                      | X   | Х            |
| 29   | Merge list options from the List Bank<br>Replacer from the OLR database into<br>Campus.                                                                             | Census > Online Registration > OLR List Bank Replacer                                                            | Х   | Х            |
| 30   | Merge list options from the List Value Updater from the OLR database into Campus.                                                                                   | Census > Online Registration > OLR List Value Updater                                                            |     | Х            |
| 31   | When necessary, mass re-post registration data.                                                                                                    | Census > Online<br>Registration > Mass Re-Post<br>Applications Data                                              |     | Х            |
| 32   | Review the Data Change Tracker tools to track OLR information being added to Campus.                                                                                | System Administration > Data Change Tracker                                                                      | X   | Х            |

## **Report Editor**

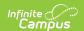

| Field                                       | Description                                                                                                    |
|---------------------------------------------|----------------------------------------------------------------------------------------------------|
| OLR Configuration Required                  | The year configuration.                                                                                                    |
| Campus School Year for Enrollments Required | Selected year reports students who have enrollments in that school year, when the enrollment record matches the selected calendar.                                                                                                    |
| Report Range Start Date                     | Records are limited to those reported between the selected dates.                                                                                                    |
| Report Range End Date                       | Records are limited to those reported between the selected dates.                                                                                                    |
| Which students would you like to include?   | Students can be selected for inclusion in the report by <b>All Students</b> , <b>Enrollment Grade</b> level, or an <b>Ad hoc Filter</b> . When an Ad hoc Filter is selected, only those students in the selected filter AND in the selected calendar(s) are reported. |
| Active Students Only                        | When marked, only students who have a current year enrollment record are included in the results.                                                                                                    |
| Which Schools would you like to include?    | Selected year reports students who have online registration applications for that school year.                                                                                                    |
| OLR Student Records to Include:             | Includes groups of student records on the report, either All, New, or Existing.                                                                                                    |
| Report Format                               | The report can be generated in either PDF format or CSV format.                                                                                                    |

## **Report Example**

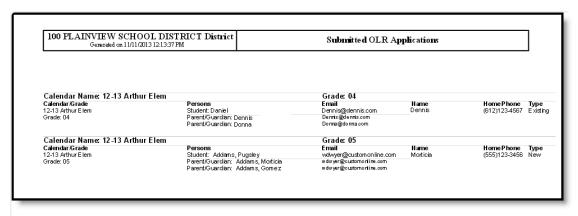

Students with Submitted Applications, PDF format